# **Reconnaissance automatique de plaques d'immatriculation**

**7.0 Guide utilisateur**

## Table des matières

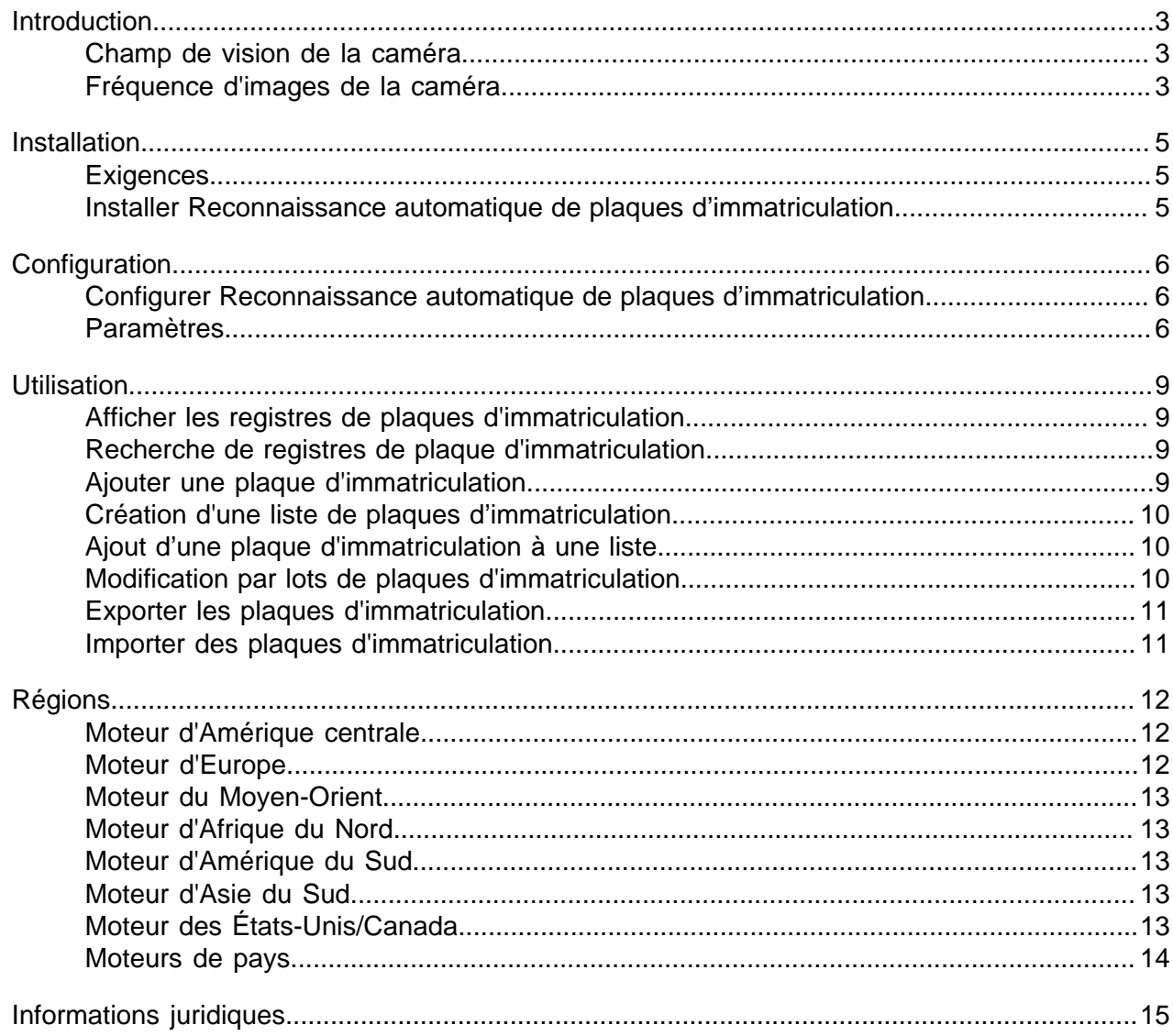

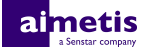

## <span id="page-2-0"></span>**Introduction**

Reconnaissance automatique de plaques d'immatriculation est un pack d'analyse pour Aimetis Symphony qui peut détecter et indexer les plaques d'immatriculation.

Reconnaissance automatique de plaques d'immatriculation peut reconnaître et consigner les plaques d'immatriculation de différents pays et régions sur les véhicules se déplaçant jusqu'à 30 km/h (19 mph). Il peut analyser la vidéo en temps réel sans nécessiter de déclencheur externe.

Avec Reconnaissance automatique de plaques d'immatriculation, une caméra réseau 720p peut analyser jusqu'à 2 voies de trafic si les images de plaques d'immatriculation font au moins 32 pixels de hauteur pour les caractères latins et 40 pixels de hauteur pour les caractères non latins.

Reconnaissance automatique de plaques d'immatriculation peut être utilisé généralement pour :

- La collecte des péages dans les parkings
- Le contrôle de la circulation
- Les postes frontaliers
- L'analyse des modèles d'usage

#### <span id="page-2-1"></span>**Champ de vision de la caméra**

L'emplacement de la caméra que Reconnaissance automatique de plaques d'immatriculation analyse vidéo utilise pour détecter les plaques d'immatriculation affecte l'efficacité de Reconnaissance automatique de plaques d'immatriculation.

En cas d'installation de la caméra au-dessus du véhicule, celle-ci doit être aussi alignée que possible avec le véhicule (directement en face ou derrière celui-ci), à moins de 50 m (160 pieds) du véhicule, et à un angle vertical inférieur à 30°.

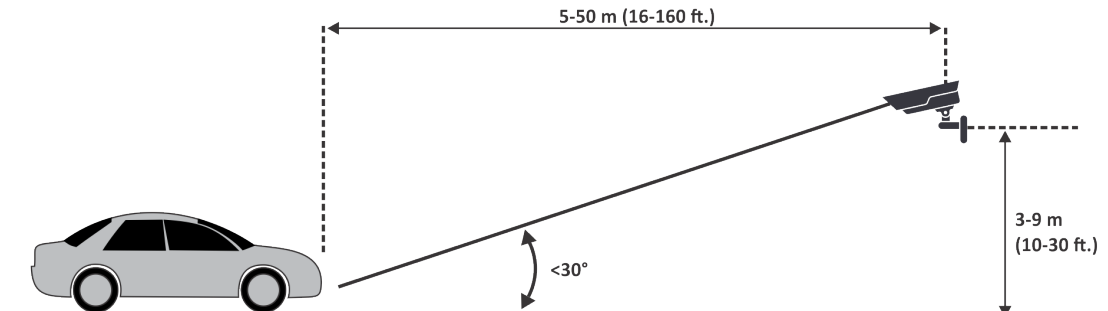

En cas d'installation de la caméra sur le côté du véhicule, celle-ci doit être à la même hauteur que la plaque d'immatriculation, et former un angle horizontal inférieur à 15°.

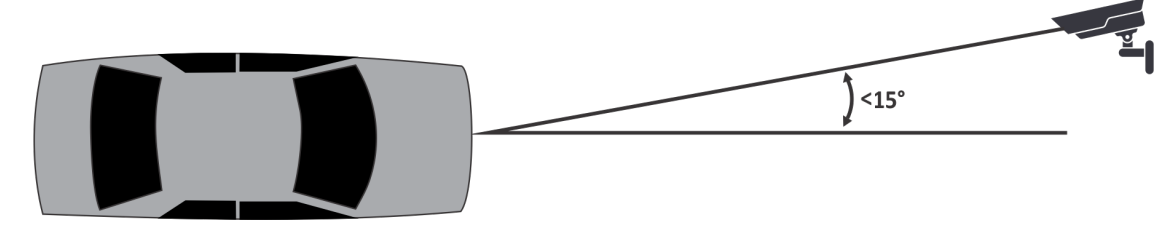

#### <span id="page-2-2"></span>**Fréquence d'images de la caméra**

Le nombre d'images par seconde qu'exige Reconnaissance automatique de plaques d'immatriculation analyse vidéo pour réussir à détecter une plaque d'immatriculation dépend de la vitesse du véhicule.

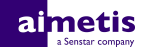

Reconnaissance automatique de plaques d'immatriculation doit lire la plaque d'immatriculation pendant au moins trois images vidéo. Si le véhicule est arrêté, 1 image par seconde est suffisante. Si le véhicule se déplace à 30 km/h (19 mph), 10 images par seconde ou plus sont suffisantes.

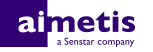

## <span id="page-4-0"></span>**Installation**

Reconnaissance automatique de plaques d'immatriculation analyse vidéo est un kit d'installation séparé que vous pouvez installer sur un Symphony Serveur.

Reconnaissance automatique de plaques d'immatriculation analyse vidéo exige une clé matérielle. Vous devez connecter une clé matérielle sur un port USB de chaque serveur exécutant analyse vidéo. Si vous mettez en œuvre la redondance de serveurs, vous devez connecter une clé matérielle supplémentaire sur le serveur redondant ou déplacer la clé matérielle sur ce dernier en cas de basculement pour préserver les fonctionnalités.

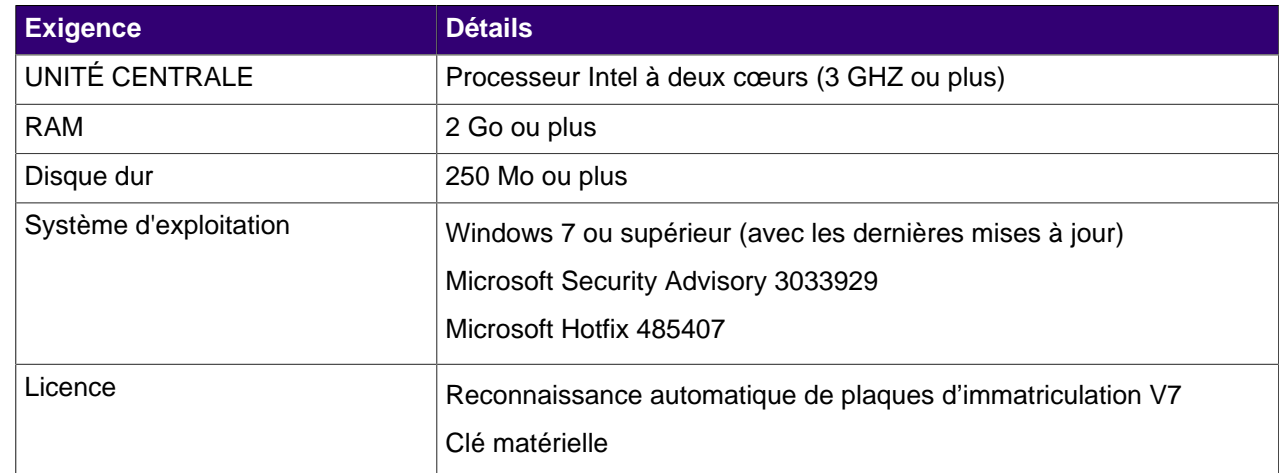

#### <span id="page-4-1"></span>**Exigences**

#### <span id="page-4-2"></span>**Installer Reconnaissance automatique de plaques d'immatriculation**

Installez Reconnaissance automatique de plaques d'immatriculation analyse vidéo sur le serveur Symphony qui héberge les caméras exécutant analyse vidéo.

- **1.** Téléchargez et exécutez le programme d'installation de Reconnaissance automatique de plaques d'immatriculation sur le serveur qui héberge Symphony.
- **2.** Lisez et acceptez les conditions de la licence.
- **3.** Cliquez sur **Suivant**.
- **4.** Cliquez sur **Installer**.
- **5.** Si vous êtes invité à installer des logiciels d'équipement ARH, cliquez sur **Installer**.
- **6.** Connectez la clé matérielle sur un port USB du serveur.
- **7.** Cliquez sur **Lancer**.
- **8.** Si deux versions différentes de la clé matérielle sont connectées à l'ordinateur, sélectionnez celle qui doit être utilisée.
- **9.** Dans la liste des régions, sélectionnez les régions à installer et cliquez sur **Installer les régions**.
	- **Remarque :** Vous devez sélectionner toutes les régions que vous voulez utiliser même si 目 elles étaient déjà utilisées par une version précédente de Reconnaissance automatique de plaques d'immatriculation analyse vidéo.
- **10.** Cliquez sur **Quitter**.

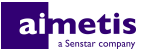

## <span id="page-5-0"></span>**Configuration**

Configurez Reconnaissance automatique de plaques d'immatriculation analyse vidéo dans Symphony interface de configuration du serveur.

#### <span id="page-5-1"></span>**Configurer Reconnaissance automatique de plaques d'immatriculation**

Configurez Reconnaissance automatique de plaques d'immatriculation analyse vidéo pour chaque caméra qui exécute analyse vidéo.

- **1.** Dans Symphony interface de configuration du serveur, cliquez sur **Équipements** > **Caméras**.
- **2.** Sélectionnez la caméra sur laquelle vous voulez exécuter Reconnaissance automatique de plaques d'immatriculation et cliquez sur **Modifier**.
- **3.** Dans la section **Compléments**, cliquez sur le bouton en regard de Reconnaissance automatique de plaques d'immatriculation pour l'activer.
- **4.** Cliquez sur le bouton **Configurer** en regard de Reconnaissance automatique de plaques d'immatriculation.
- **5.** Dans la section **Présentation**, configurez les options d'analyse et choisissez si les options avancées son masquées (mode simple activé) ou visibles (mode simple désactivé).
- **6.** Si l'image dans les sections **Masque de traitement** et **Détection de plaque** ne convient pas à la détection de plaque d'immatriculation, mettez-la à jour .
	- a) Cliquez sur **Modifier l'image**.
	- b) Dans interface d'accès Web, utilisez la barre de temps et les contrôles vidéo pour accéder à une image adaptée à la détection de plaque d'immatriculation.
	- c) Cliquez sur **Sélectionner**.
- **7.** Dans l'image **Masque de traitement**, définissez les zones que analyse vidéo analyse et ignore.
	- a) Dans la liste **Mode de dessin**, choisissez de dessiner une zone à analyser ou à ignorer.
	- b) À l'aide du curseur **Taille**, sélectionnez la taille du cercle de dessin.
	- c) Sur l'image, cliquez sur le cercle de dessin et faites-le glisser pour définir les zones à analyser ou ignorer.
- **8.** Dans l'image **Détection de plaque**, dessinez un cadre autour de la plaque d'immatriculation, de façon que les bords du texte sur la plaque se trouvent dans le cadre vert.
	- a) Cliquez et faites glisser le cadre sur l'image.
	- b) Pour déplacer le cadre vert, cliquez au milieu de celui-ci et faites-le glisser.
	- c) Pour modifier la taille du cadre, cliquez sur un bord de ce dernier et faites glisser la ligne.
	- d) Pour ajuster l'inclinaison et la pente du cadre, cliquez sur un coin de ce dernier et faites-le glisser.
- **9.** À l'aide du curseur **Rapport de confiance**, sélectionnez le degré de sensibilité de analyse vidéo aux plaques d'immatriculation potentielles.
- **10.** Cliquez sur **OK**.

#### <span id="page-5-2"></span>**Paramètres**

#### **Présentation**

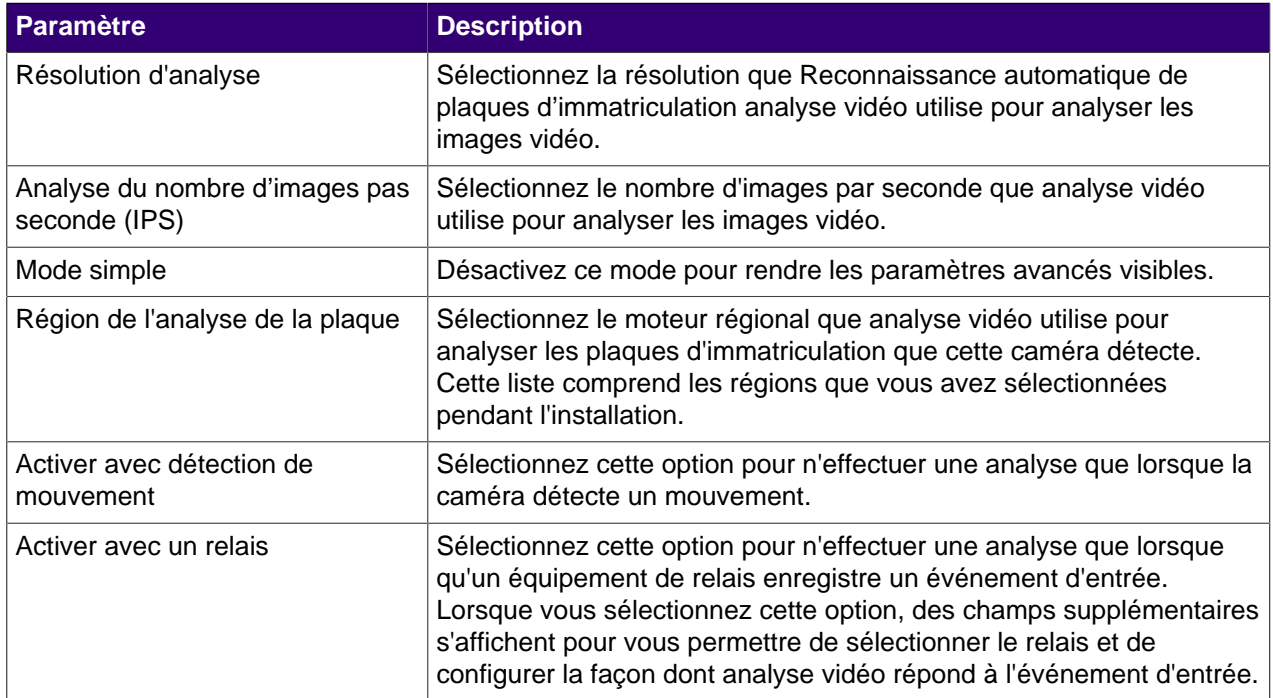

#### **Masque de traitement**

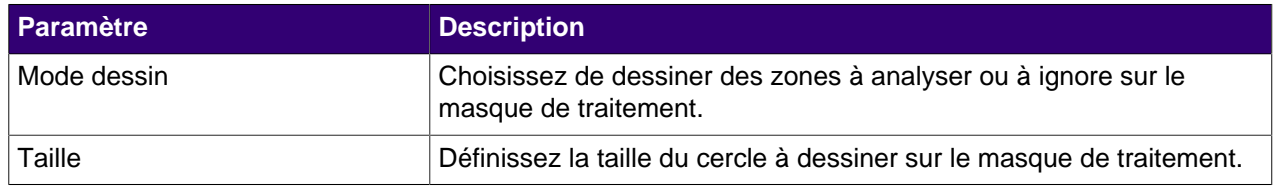

#### **Détection de plaque**

Utilisez l'image de détection de plaque pour dessiner un cadre autour de la plaque d'immatriculation dans une image représentant une situation type de détection de plaque d'immatriculation. Le cadre ne peut entourer qu'une ligne de caractères et les limites extérieures des caractères doivent figurer dans le cadre vert.

Voici un exemple de cadre de détection de plaque approprié :

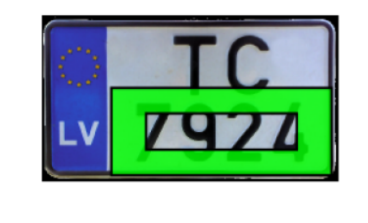

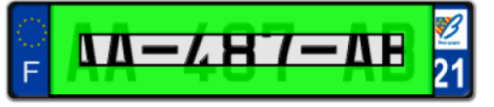

Voici un exemple de cadre de détection de plaque inapproprié :

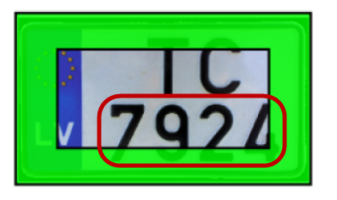

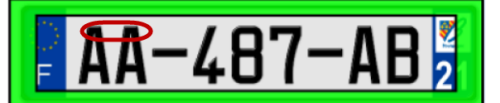

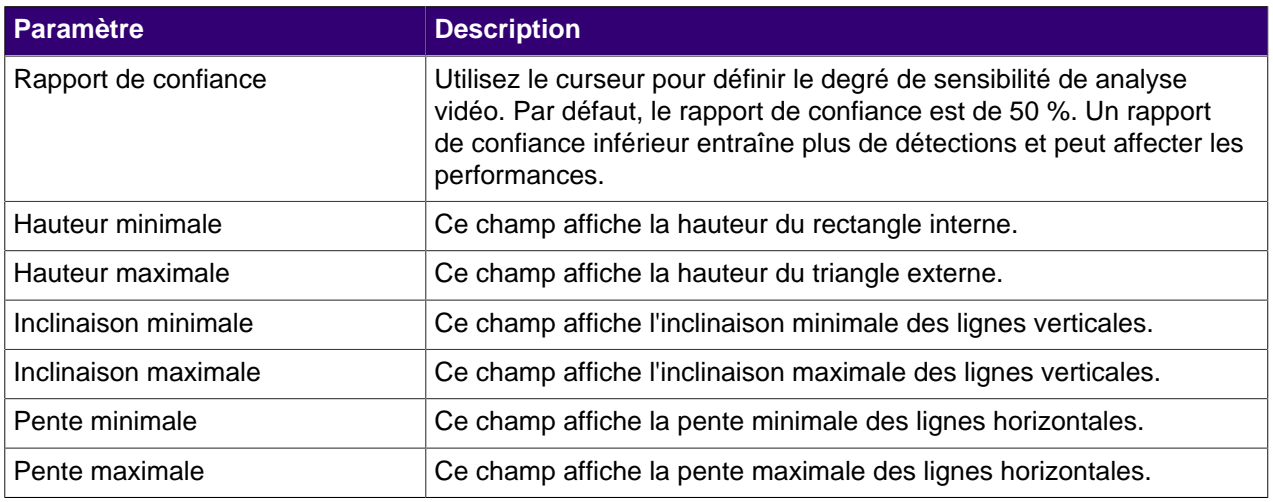

#### **Avancé**

Les paramètres suivants sont des paramètres avancés dont la modification peut avoir un impact négatif sur les performances de analyse vidéo.

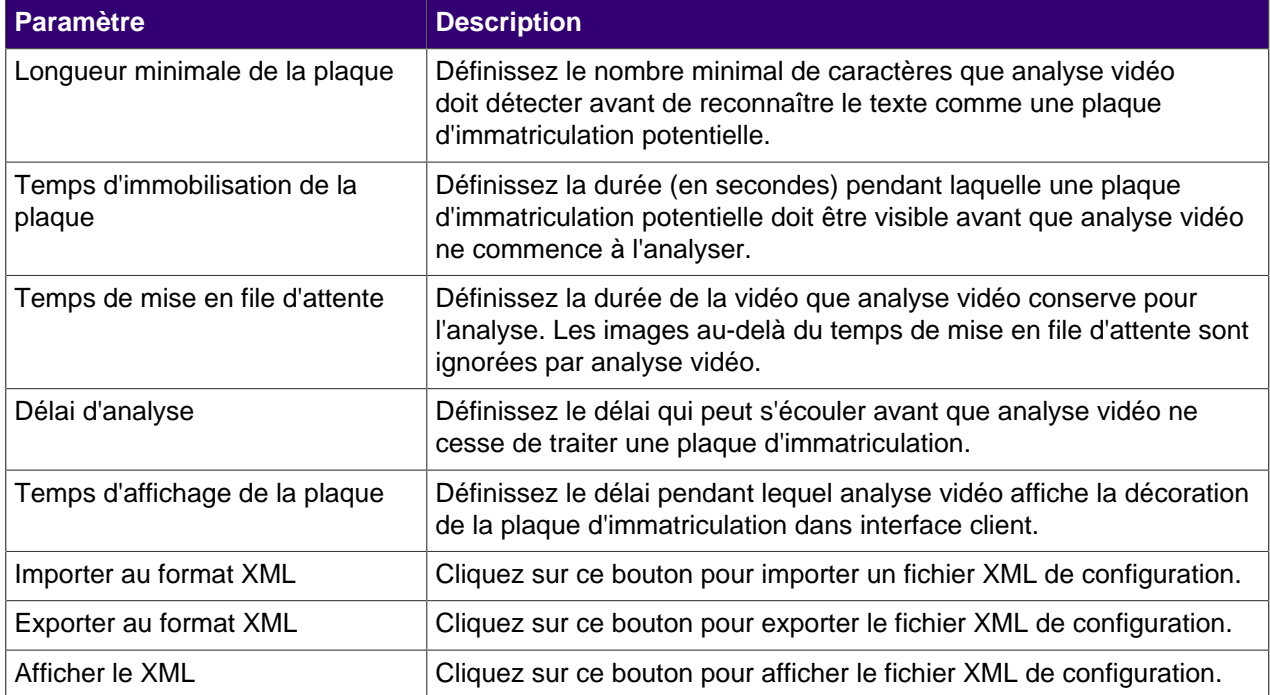

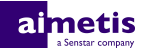

## <span id="page-8-0"></span>**Utilisation**

Utilisez Reconnaissance automatique de plaques d'immatriculation analyse vidéo dans Symphony interface client pour visualiser et rechercher des plaques d'immatriculation, gérer les listes de plaques d'immatriculation, ainsi que pour importer et exporter les informations de licence.

#### <span id="page-8-1"></span>**Afficher les registres de plaques d'immatriculation**

Vous pouvez afficher les plaques d'immatriculation que Reconnaissance automatique de plaques d'immatriculation analyse vidéo détecte. De plus, vous pouvez trier et filtrer les résultats par date et heure, plaque d'immatriculation et caméra.

- **1.** Dans Symphony interface client, cliquez sur l'icône LPR.
- **2.** Cliquez sur **Afficher les registres de plaques d'immatriculation**.
- **3.** Pour trier la liste, cliquez sur l'un des en-têtes dans la liste **Registre de plaques d'immatriculation**.
- **4.** Pour filtrer la liste, cliquez sur l'icône de filtre de l'un des en-têtes de la liste **Registre de plaques d'immatriculation** et spécifiez le filtre.

#### <span id="page-8-2"></span>**Recherche de registres de plaque d'immatriculation**

Vous pouvez rechercher les plaques d'immatriculation que Reconnaissance automatique de plaques d'immatriculation analyse vidéo détecte par plaque d'immatriculation, date et heure, région, caméra et description.

- **1.** Dans Symphony interface client, cliquez sur l'icône Reconnaissance automatique de plaques d'immatriculation.
- **2.** Cliquez sur **Rechercher dans les registres de plaques d'immatriculation**.
- **3.** Définissez les critères de recherche.
	- Plaque d'immatriculation
	- Date et heure de début
	- Date et heure de fin
	- Région
	- Caméra
	- Description
- **4.** Cliquez sur **Rechercher**.

#### <span id="page-8-3"></span>**Ajouter une plaque d'immatriculation**

Vous pouvez ajouter une plaque d'immatriculation pour permettre à Reconnaissance automatique de plaques d'immatriculation analyse vidéo de l'identifier et d'agir sur celle-ci.

- **1.** Dans Symphony interface client, cliquez sur l'icône **LPR**.
- **2.** Cliquez sur **Ajouter une plaque**.
- **3.** Dans le champ **Plaque d'immatriculation**, saisissez les caractères de la plaque d'immatriculation.
- **4.** Dans la liste **Région**, sélectionnez le moteur régional que Reconnaissance automatique de plaques d'immatriculation utilise pour détecter la plaque d'immatriculation.
- **5.** Dans le champ **Description**, saisissez la description de la plaque d'immatriculation.

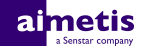

- **6.** Sélectionnez les listes auxquelles ajouter la plaque d'immatriculation et définissez les dates de début et de fin d'appartenance aux listes.
- **7.** Cliquez sur **Enregistrer**.

#### <span id="page-9-0"></span>**Création d'une liste de plaques d'immatriculation**

Vous pouvez créer une liste de plaques d'immatriculation pour permettre à Reconnaissance automatique de plaques d'immatriculation analyse vidéo d'agir sur un groupe de plaques.

- **1.** Dans Symphony interface client, cliquez sur l'icône **LPR**.
- **2.** Cliquez sur **Gérer les plaques d'immatriculation**.
- **3.** Cliquez sur **Gérer les listes**.
- **4.** Dans le champ **Ajouter une liste**, saisissez le nom de la liste.
- **5.** Cliquez sur **Enregistrer**.
- **6.** Dans le champ **Autorisations**, cliquez sur la flèche vers le bas.
- **7.** Sélectionnez les groupes qui seront autorisés à voir la liste.
- **8.** Cliquez sur **Fermer**.

#### <span id="page-9-1"></span>**Ajout d'une plaque d'immatriculation à une liste**

Vous pouvez ajouter une plaque d'immatriculation à une liste pour l'inclure dans les actions que Reconnaissance automatique de plaques d'immatriculation analyse vidéo effectue sur la liste. Vous pouvez définir la période pendant laquelle la plaque d'immatriculation figure sur la liste ; cela peut être utile si vous ne voulez pas générer d'alarme pour un visiteur prévu.

- **1.** Dans Symphony interface client, cliquez sur l'icône **LPR**.
- **2.** Cliquez sur **Gérer les plaques d'immatriculation**.
- **3.** Sélectionnez la plaque d'immatriculation.
- **4.** Cliquez sur **Modifier la plaque**.
- **5.** Sélectionnez la liste.
- **6.** (Facultatif) Dans les champs **Date de début** et **Date de fin**, sélectionnez la période pendant laquelle la plaque d'immatriculation figure dans la liste.
- **7.** Cliquez sur **Enregistrer**.

#### <span id="page-9-2"></span>**Modification par lots de plaques d'immatriculation**

Vous pouvez définir la période pendant laquelle plusieurs plaques d'immatriculation appartiennent à une liste de plaques d'immatriculation.

- **1.** Dans Symphony interface client, cliquez sur l'icône **LPR**.
- **2.** Cliquez sur **Gérer les plaques d'immatriculation**.
- **3.** Dans le champ **Liste**, sélectionnez une liste de plaques d'immatriculation.
- **4.** Sélectionnez les plaques d'immatriculation que vous voulez modifier.
- **5.** Dans le champ **Heure de début**, sélectionnez le moment où les plaques d'immatriculation rejoignent la liste.
- **6.** Dans le champ **Heure de fin**, sélectionnez le moment où les plaques d'immatriculation quittent la liste.
- **7.** Cliquez sur **Appliquer.**

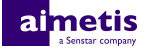

## <span id="page-10-0"></span>**Exporter les plaques d'immatriculation**

Vous pouvez exporter des plaques d'immatriculation sous forme de fichier CSV.

- **1.** Dans Symphony interface client, cliquez sur l'icône **LPR**.
- **2.** Cliquez sur **Gérer les plaques d'immatriculation**.
- **3.** Sélectionnez la ou les listes de plaques d'immatriculation à exporter.
- **4.** Cliquez sur **Exporter**.
- **5.** Enregistrez le fichier.

## <span id="page-10-1"></span>**Importer des plaques d'immatriculation**

Vous pouvez importer des plaques d'immatriculation à partir d'un fichier CSV.

- **1.** Dans Symphony interface client, cliquez sur l'icône **LPR**.
- **2.** Cliquez sur **Gérer les plaques d'immatriculation**.
- **3.** Cliquez sur **Importer**.
- **4.** Accédez au fichier CSV et cliquez sur **Ouvrir**.

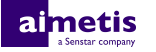

## <span id="page-11-0"></span>**Régions**

Reconnaissance automatique de plaques d'immatriculation analyse vidéo prend en charge les régions répertoriées ci-dessous.

#### <span id="page-11-1"></span>**Moteur d'Amérique centrale**

Le moteur d'Amérique centrale prend en charge les pays/régions suivants.

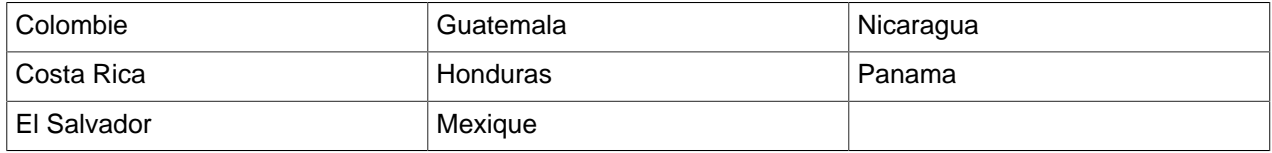

#### <span id="page-11-2"></span>**Moteur d'Europe**

Le moteur d'Europe prend en charge les pays/régions suivants.

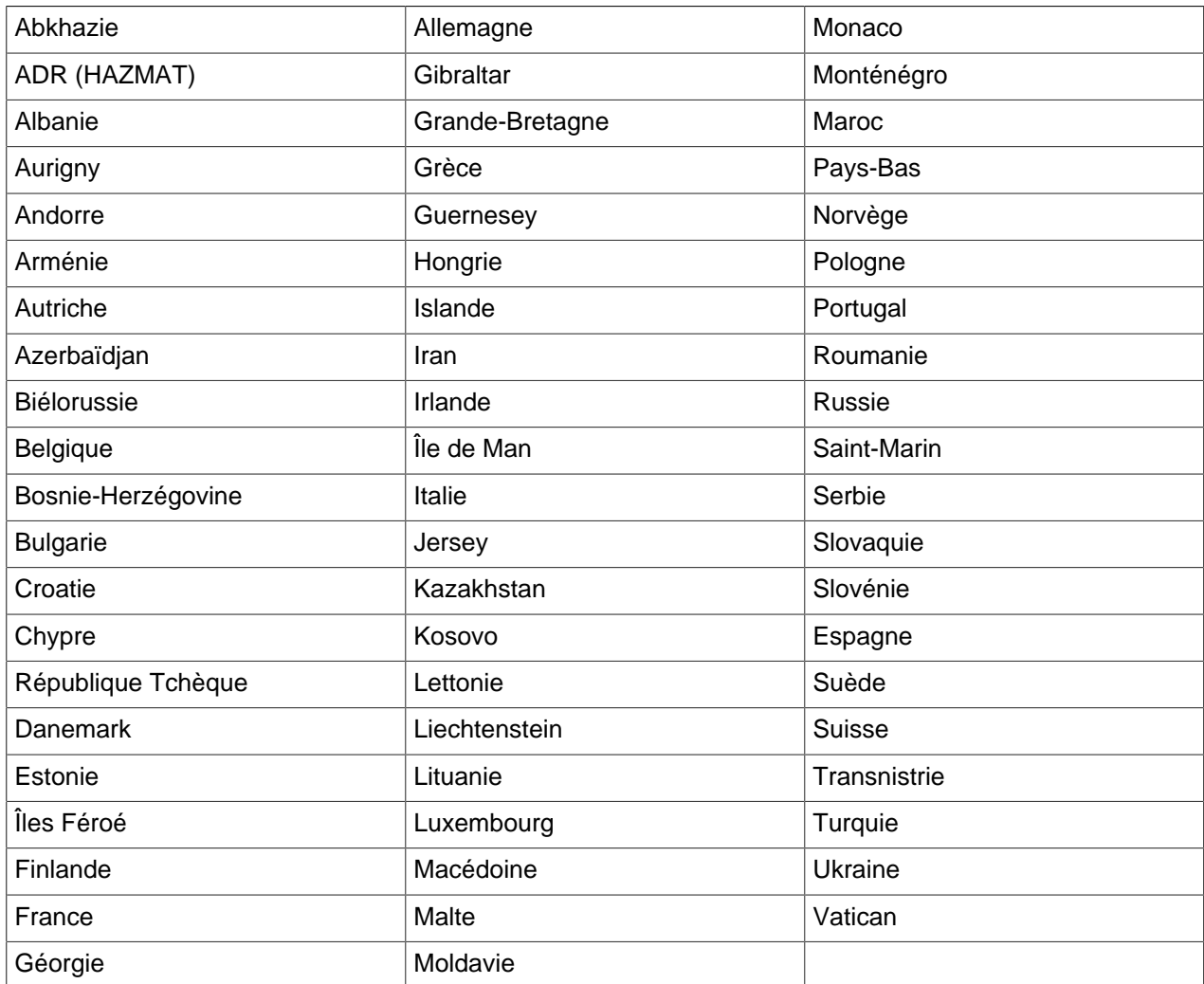

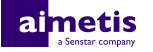

#### <span id="page-12-0"></span>**Moteur du Moyen-Orient**

Bahreïn Oman Émirats arabes unis Jordanie **Die Grootste van die Groots-Afrikaanse van die Vermen** van die Nederlandse van die Vermen Koweït **Arabie Saoudite** Liban Syrie

Le moteur du Moyen-Orient prend en charge les pays/régions suivants.

#### <span id="page-12-1"></span>**Moteur d'Afrique du Nord**

Le moteur d'Afrique du Nord prend en charge les pays/régions suivants.

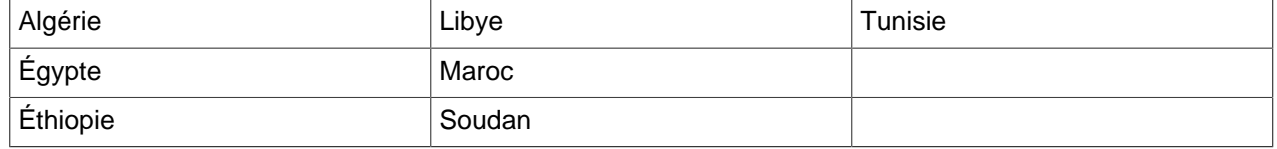

#### <span id="page-12-2"></span>**Moteur d'Amérique du Sud**

Le moteur Moteur d'Amérique du Sud prend en charge les pays/régions suivants.

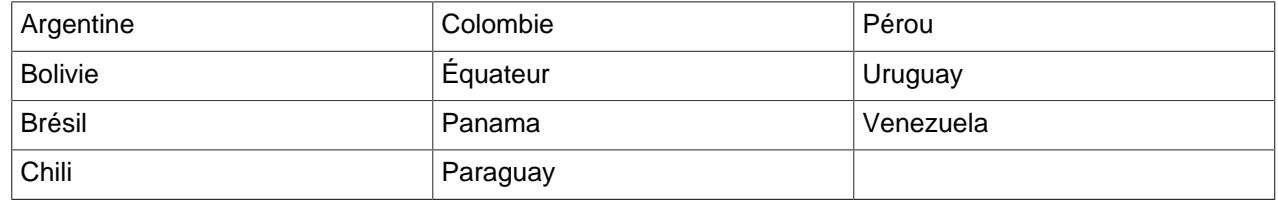

#### <span id="page-12-3"></span>**Moteur d'Asie du Sud**

Le moteur d'Asie du Sud prend en charge les pays/régions suivants.

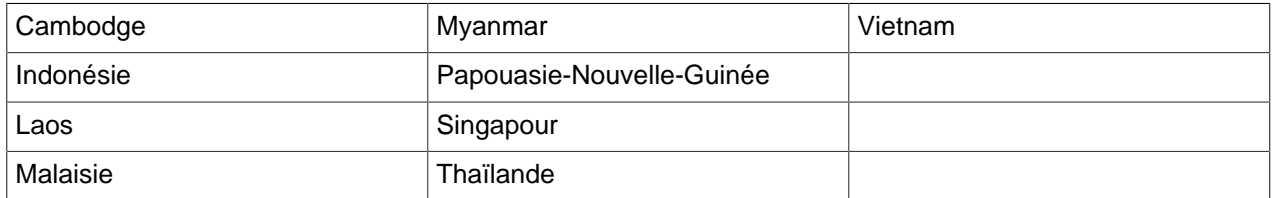

## <span id="page-12-4"></span>**Moteur des États-Unis/Canada**

Le moteur Moteur des États-Unis/Canada prend en charge les pays/régions suivants.

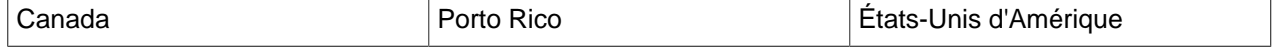

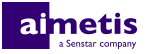

## <span id="page-13-0"></span>**Moteurs de pays**

Reconnaissance automatique de plaques d'immatriculation analyse vidéo contient des moteurs individuels pour les pays/régions suivants.

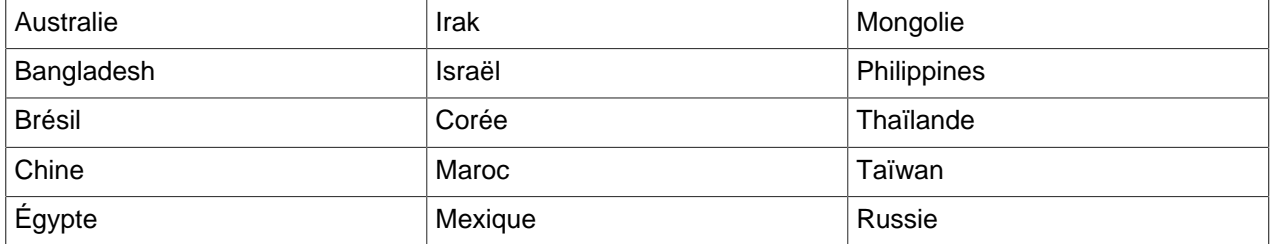

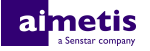

## <span id="page-14-0"></span>**Informations juridiques**

Copyright © 2017 Aimetis Corp. et/ou son/ses concédant(s) de licence. Tous droits réservés.

Ce document est fourni à titre informatif uniquement. Aimetis n'offre aucune garantie, expresse, implicite ou légale, quant aux informations contenues dans ce document.

Il relève de la responsabilité de l'utilisateur d'observer les lois applicables relatives aux droits d'auteur. Sans limitation des droits issus des droits d'auteur, aucune partie de ce document ne peut être reproduite, enregistrée ou incluse dans un système de récupération de données, ni transmise, à quelque fin, sous quelque forme ou par quelque moyen que ce soit (électronique, mécanique, photocopie, enregistrement ou autre) sans l'autorisation expresse écrite de Aimetis Corp.

Aimetis Les produits mentionnés dans le présent document peuvent faire l'objet de brevets, de dépôts de brevets en cours, de marques de commerce, de droits d'auteur ou d'autres droits de propriété intellectuelle d'. Sauf indication expresse contraire dans un contrat de licence écrit d'Aimetis, la fourniture de ce document n'a pas pour effet de vous concéder une licence sur ces brevets, marques de commerce, droits d'auteur ou autres droits de propriété intellectuelle.

Aimetis® et Aimetis Symphony® sont des marques déposées ou des marques de commerce d'Aimetis Corp. aux États-Unis et/ou dans d'autres pays.

Certaines parties de ce logiciel sont basées sur le travail d'Independent JPEG Group.